# *Chapter 2* 中文使用手冊

### 版 權

**GIGA-BYTE TECHNOLOGY CO., LTD.**"**( GBT**"**)**版權所有。 未經 **GBT** 書面許 可,不得以任何形式複製或散播本手冊的任何內容。

### 商 標

本手冊所有提及之商標與名稱皆屬該公司所有。

#### 注意事項

- 0 本手冊所提到的產品規格及產品資訊僅供參考,若有任何內容修 改,恕不另行通知。 GBT 保留變更產品設計,配置及驅動程式版本 的權利。
- 0 本手冊經仔細校對,務求內容的正確性,若有任何因本手冊中或提 及的軟硬體資訊,引起的任何損壞, GBT 及所屬員工恕不為其負擔 任何責任。
- 0 本手冊的內容以呈現原貌為準,並沒有其他任何明確或暗示關於銷 售或特定目的的保證。在此不擔保本手冊無任何須疏忽或錯誤亦不 排除會再更新發行。手冊若有任何內容修改,恕不另行通知。
- 0 繪圖加速卡上的任何貼紙請勿自行撕毀,否則會影響到產品保固 期限的認定標準。

2002 年 3 月 15 日 台北,台灣

# 目錄

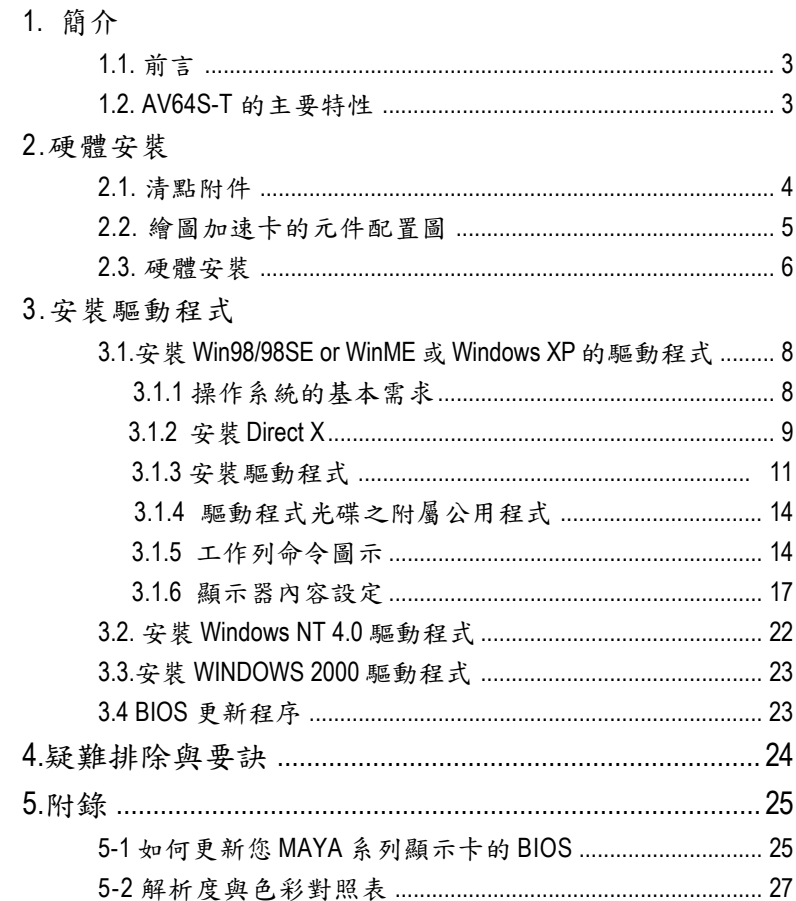

## **1.1.** 前言

謝謝您使用技嘉 AV64S-T 高效能的 3D/2D 繪圖加速卡。 AV64S-T 是使用 ATi Radeon ™ 7000E 高效能 3D 處理器晶片所製成。

AV64S-T 兼具了高效益和高品質, 並提供了極佳的顯示及 3D 處理效果。 在防電磁干擾上,正式的取得了 CE 與 FCC 的品質驗證。

本使用手冊將教導各位如何安裝及設定繪圖加速卡的驅動程式與各項 功能。

### **1.2. AV64S-T** 的主要特性

- 採用 ATi RADEON™ 7000E 3D 繪圖加速處理器
- 提供 ATi 特有的的 HYPER Z™ 技術,可以提高顯示記憶體的頻 寬,提升 3D 繪圖的效能
- 內建 ATi PIXEL TAPESTRY™ 3D 渲染引擎,帶來更為細膩 的 3D 效果
- 支援 DirectX<sup>®</sup>7.0, DirectX<sup>®</sup> 8.X 和 OpenGL<sup>®</sup>
- 內置動態補償和 iDCT 技術,支援完美的 DVD 撥放品質
- 最大解析度為 2048x1536, 且提供 32bit 之顏色深度
- 適用於各種 AGP 通用匯流排 (支援 AGP 2X/4X )
- 支援 TV-OUT

# **2.**硬體安裝

警告**!**

此顯示卡由許多精密的積體電路及其他元件所構成,這些積體電路很容易因為 遭到靜電影響而損壞。所以請在正式安裝前,做好下列準備。

1.請將電腦的電源關閉,並且拔除電源插頭。

2.拿取顯示卡時請儘量避免觸碰金屬接線部份,最好能夠戴上有防靜電手環。 3.在顯示卡未安裝前,需將元件置放在靜電墊或防靜電袋內。

請注意,繪圖加速卡上有許多敏感的電子元件很容易因為接觸到靜電而損 壞,所以除非您要開始安裝繪圖加速卡,否則儘可能不要將繪圖加速卡從防 靜電袋中取出。

欲從防靜電袋中取出或安裝繪圖加速卡時,必須在已接地的防靜電墊上。安 裝人員必須手載靜電護腕,並且與防靜電墊在同一點接地。

裝載運輸過程中,容易造成損壞。安裝前請先檢查繪圖加速卡的包裝袋是否有 明顯的損壞,確認無誤後再行安裝。

0 注意:如發現繪圖加速卡有明顯損壞,請勿接上電源!

● 如欲更改 BIOS 版本,請使用技嘉科技所發出的正式 BIOS,使用非技嘉科技之 BIOS,可能導致 VGA 工作或畫面異常。

### **2.1.** 清點附件

當您拿到一套完整的 AV64S-T 繪圖加速卡, 包裝盒內應有以下的配 件:

- AV64S-T 繪圖加速卡一片
- 使用手冊一本
- AV64S-T 繪圖加速卡驅動及應用程式
- 遊戲光碟 x1(CD 1 片)
- 體驗版遊戲 x2(CD 1 片)
- DVD 播放程式光碟

## 2.2. 繪圖加速卡的元件配置圖 AV64S-T (8Mx16 64MB SDRAM)

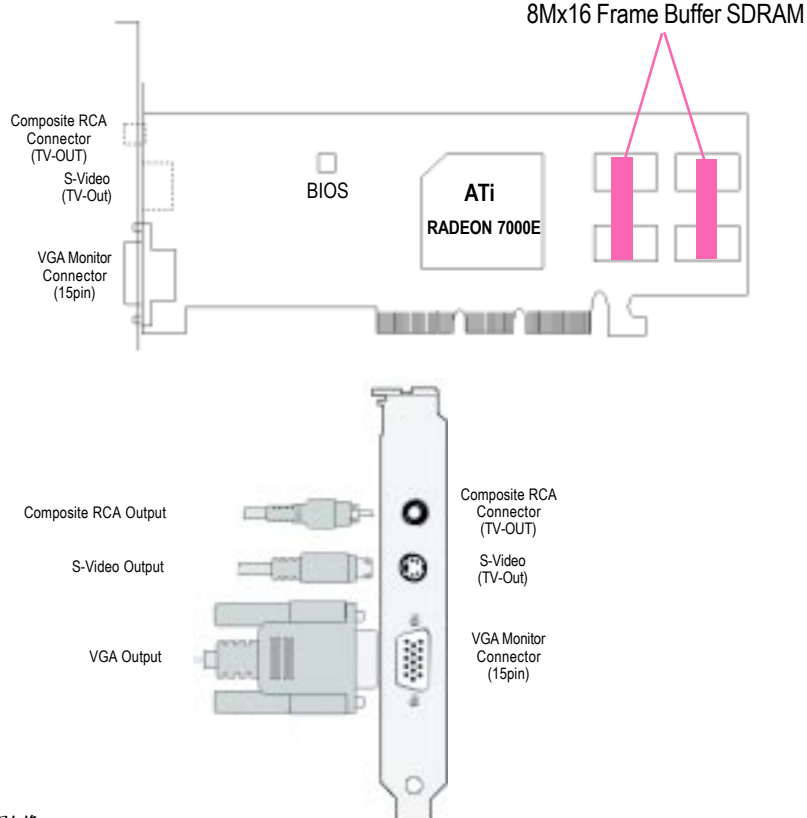

#### S 影像

使用於 Hi8 和 S-VHS 錄影帶格式中的影像信號類型。它會使用多重線路將顏色 (色彩)和光亮(亮度)分開傳送,並且避免 NTSC / PAL 編碼程序和畫面品質喪 失的後果。也稱為 Y-C 影像。

綜合

一種影像信號類型,包括完整的視波,這種波形涵括了色彩濃淡(顏色)和光亮 (亮度)的畫面資訊,以及控制信號。 NTSC

和 PAL 都是綜合影像的標準。

綜合接頭也稱為 RCA 或 Phono 插座。

### **2.3.** 硬體安裝

安裝您的繪圖加速卡..

1. 先將您電腦的電源關掉,並將您電腦上的螢幕連接線拔除。

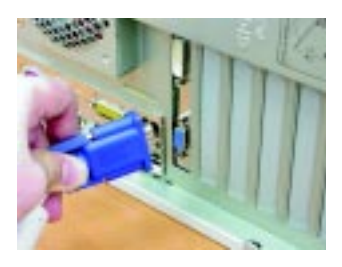

2. 將您電腦外殼拆除,並且讓自己保持接地(為了使人體不帶電,以防止 靜電傷害電腦設備),必要時請參考系統操作手冊進行電腦的拆卸。

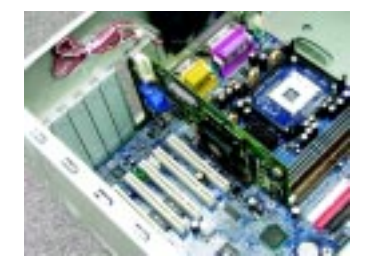

3. 從機殼上移除擴充擋板及螺絲,如果您的機器上有其他的繪圖加速 卡, 請您務必將其移除。

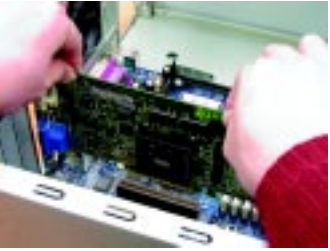

4.從防靜電的包裝袋中將 AV64S-T 繪圖加速卡拿出來。

將卡很小心並且很確實的插入 AGP 插槽中。

\* 請務必確認卡上的金屬接點有很確實的與 AGP 插槽接觸在一起。

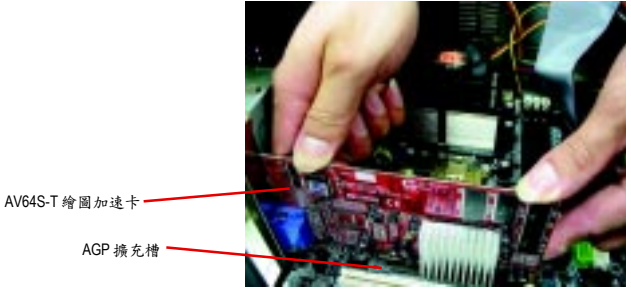

5.將螺絲鎖上使繪圖加速卡能確實的固定在機殼上

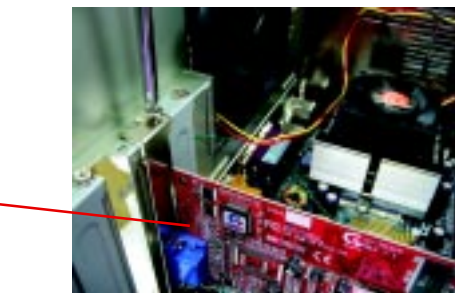

AV64S-T 繪圖加速卡

6.將您機器的外殼重新裝上,並將螢幕用的 15-pin 接腳插頭插在繪圖加 速卡上的螢幕接頭。

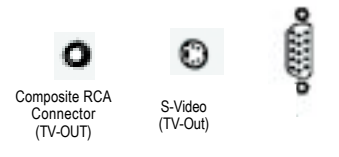

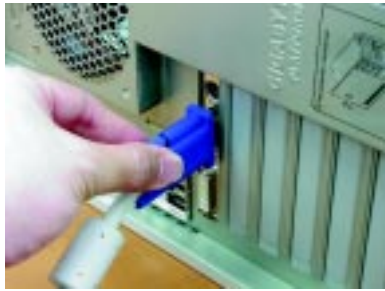

重新開啟系統電源。

恭喜您, 您已完成硬體安裝的工作了!接著您只要把繪圖加速卡的驅 動程式安裝在您的作業系統上, 就可以使用它了

7

# **3.**安裝驅動程式

在此我們假設您系統上的 CD-ROM 磁碟代號是 D:

# **3.1.**安裝 **Windows ®98 /98SE, Windows ME** 或 **Windows XP** 的驅動 程 式

在Windows® 98/98SE、Windows ME或Windows XP安裝驅動程式是一件很簡單的事 。當您將我們所附的驅動程式光碟片放入您的光碟機時, 您將會看到我們所為您 設計的 AUTORUN 畫面(如果您的系統未能出現這個畫面, 您可以執行 "D:\setup.exe", 如此您就可以 看到這個畫面了) 。接著您只要依照 AUTORUN 畫面的指示, 就可以 很輕 鬆的完成安裝動作; 或者是您可以依照下面 3.1.3 節 " 安裝步驟 " 的步驟, 也可 以很簡單的將驅動程式一步一步安裝起來。

#### **3.1.1** 操作系統的基本需求

- 如果您是 Microsofe Windows 的使用者, 請在安裝 AV64S-T 的驅動 程式前,請先確認您的作業系統(Winsows98/98SE 或 Windows ME)內己安 裝 DirectX 8.1 程式。
- ●<sup>※</sup>如果您安裝 AV64S-T 並非使用 INTEL 晶片組(即 SIS, ALI 或是 VIA 晶片 的主機板), 請注意下列事項: 1.先仔細閱讀該主機板廠商所附之說明書。 2.確認主機板己安裝驅動程式, 該驅動程式請洽主機板製造商。

# **3.1.2** 安裝 **DirectX**

安裝 Microsoft DirectX 8.1 可充分運用 3D 繪圖晶片硬體的加速功能以促使 Windows98/98 SE or Windows ME 達到更好的 3D 效能.

● 在 Windows98 / 98SE or Windows ME 系統下您必須先安裝 DirectX, 才能支 援軟體 MPEG.

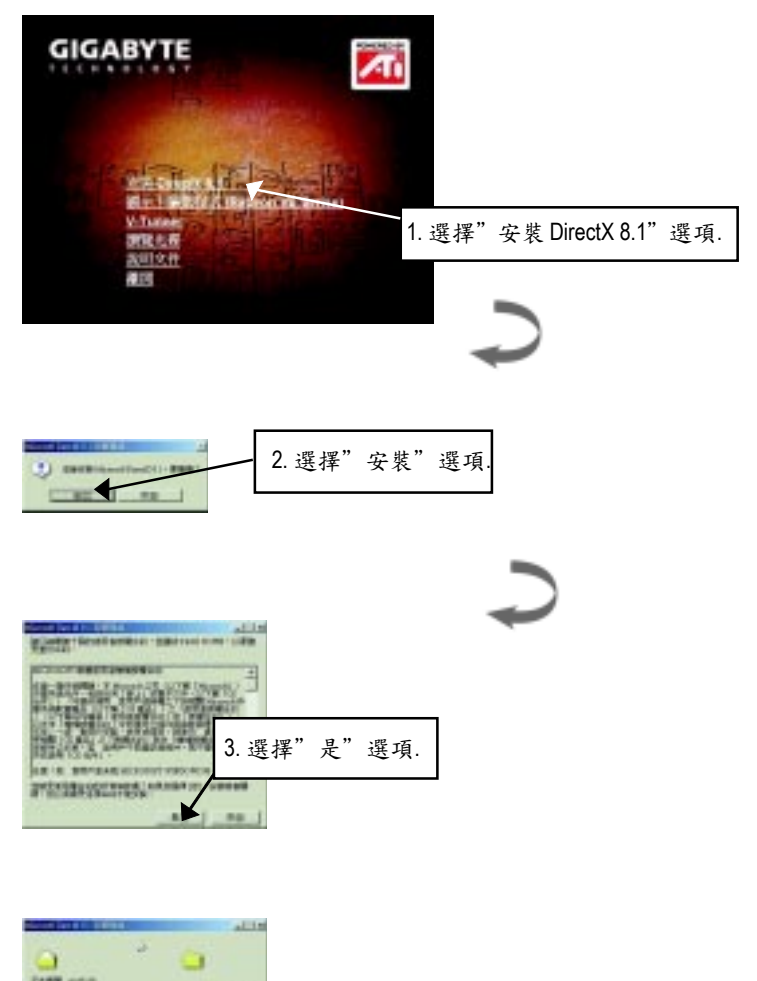

**Director** 

| <b><i>STILBERT</i>IE</b><br>127.00<br>28079 |              |  |
|---------------------------------------------|--------------|--|
|                                             |              |  |
|                                             | 4. 選擇"確定"選項. |  |

DirectX 8.1 安裝完畢.

3.1.3 安裝驅動程式

Step 1:尋找新的硬體設備

首先把 AV64S-T 插入插槽內,之後 Windows 將會自動地搜尋新的硬體設備 並且會跳出一個 "New Hardware Found" 的對話框.

請選擇 "Do not install a driver" 此選項並按下 OK 鍵.

Step 2:更新驅動程式裝置:standard PCI Graphics Adapter (VGA)

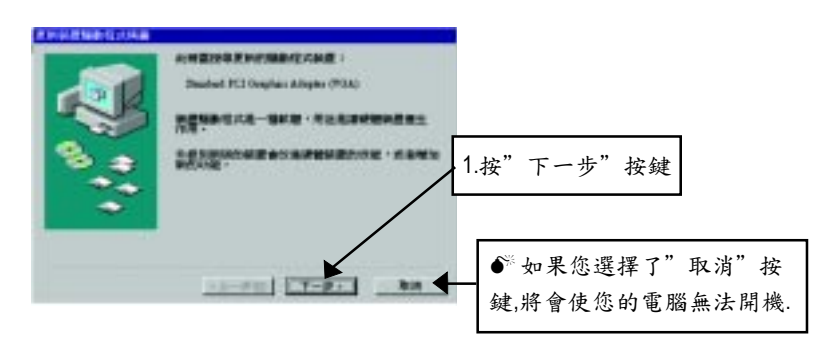

Step 3:更新驅動程式裝置:完成

當您完成這個畫面之後, 系統會在安裝 VGA 卡時, 要求您將您的 Windows 原版光碟片放入光碟機中,如果您當時沒有這片光碟片, 您可以輸入 C: \Windows\System 這個目錄, 系統將會到這個目錄中尋找所需要的檔案。

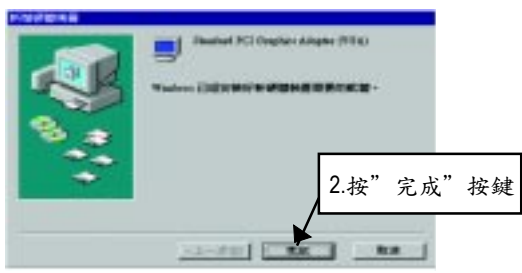

Step 4:系統設定更換

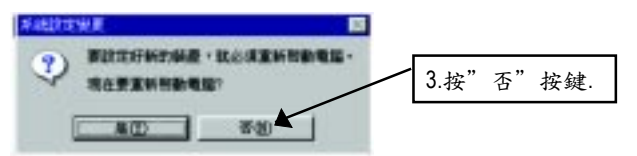

接著,您必須將我們所附的驅動 程式安裝光碟 片放入您的光碟機中, 接著您將會看 到我們所為 您設計的 AUTORUN 畫面了。如果您的系統沒有出現這個畫面. 您只 要執行 "D:\setup.exe"就可以看到這個畫面了。 Step 5:驅動程式安裝

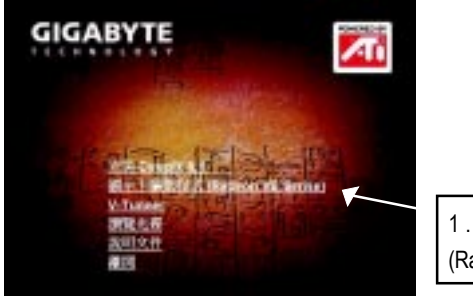

1 . 選擇"安裝顯示卡驅動程式 (Radeon VE Series)"

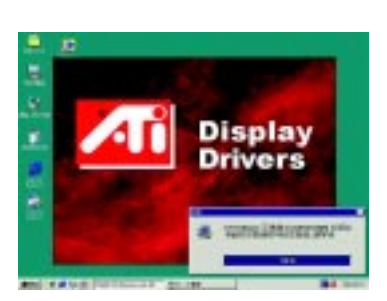

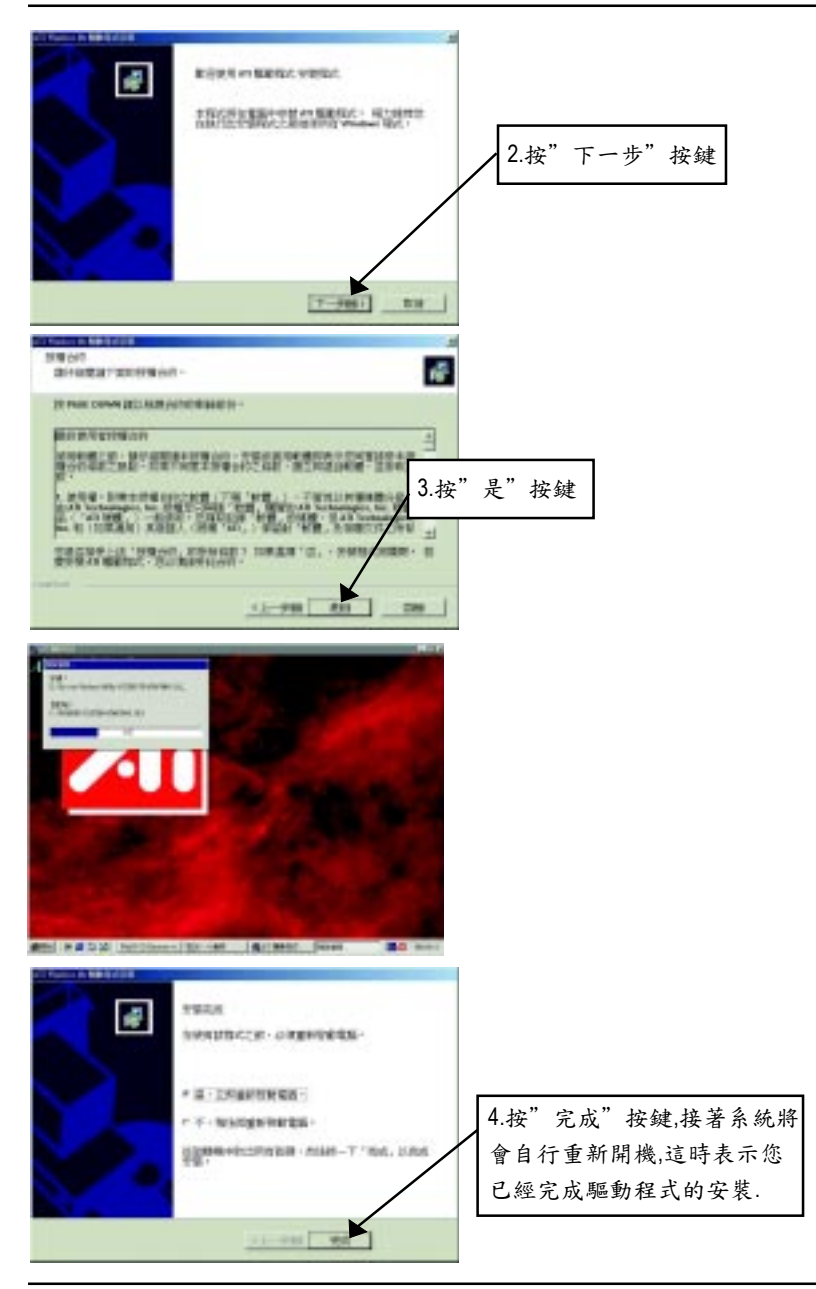

#### **3.1.4** 驅動程式光碟之附屬公用程式

此片光碟效能包括軟體和其他有用的附屬公用程式.詳細細節請逐一瀏 覽驅動程式光碟.

#### **3.1.5** 工作列命令圖示

技嘉控制面版

在您安裝完繪圖加速卡驅動程式並重新開機後, 您將可以在Windows工作命令列區 找到技嘉的小圖示. 在圖示上按下滑鼠右鍵可以打開技嘉 控制面板選單.在此選單 中您可以選擇改變螢幕解析度, 更新頻率, 縮小或放大螢幕,色彩校對或使用 V-Tuner 功能監控系統狀態.您也可以選擇"調整顯示器內容",選取"設定"標籤頁, 再按下"進階"鍵做相關的顯示狀態設定.

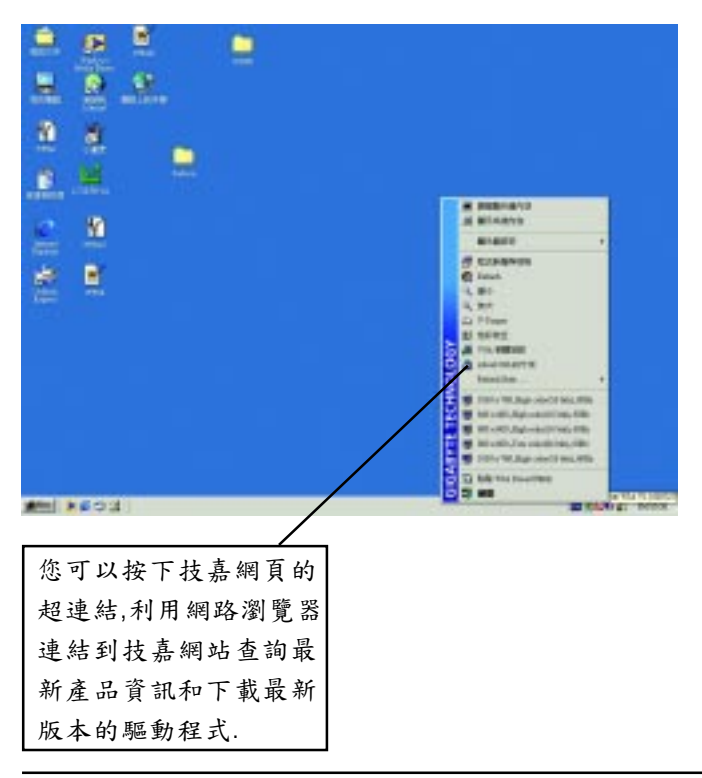

# **V-Tuner (**超頻工具**)**

V-Tuner提供調整繪圖加速卡引擎與記憶體工作頻率(CoreClock及Memory Clock)的功 能.

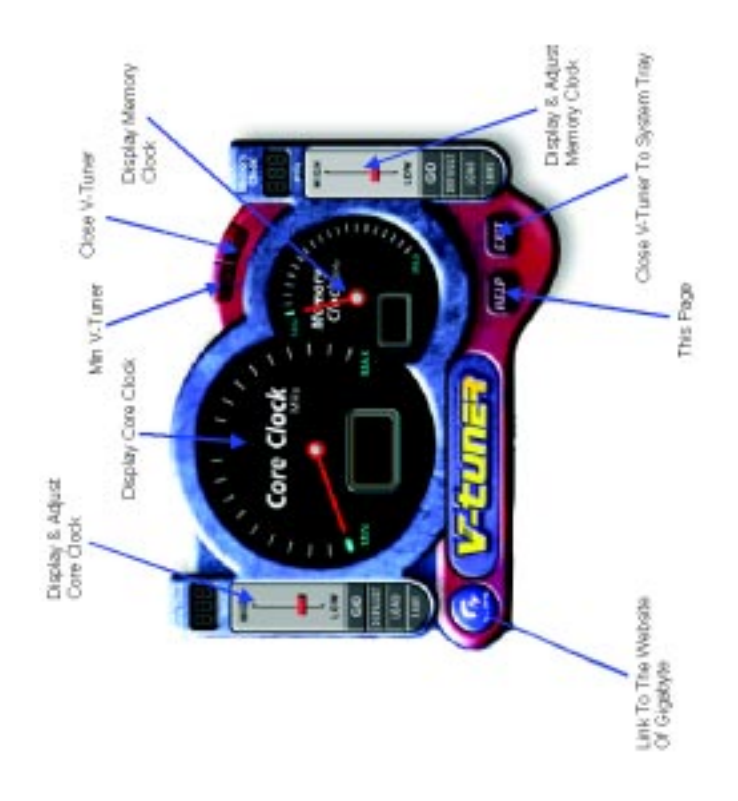

#### **VGA Info**

VGA Info 標籤頁顯示此繪圖加速卡的相關資訊,像是繪圖加速卡使用的顯示晶片,型 號,速度等.

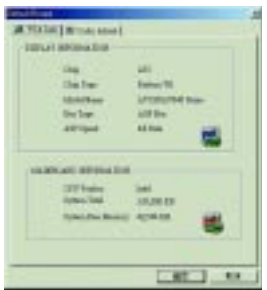

### **Color Adjust**

Color Adjust 標籤頁提供顏色校正的功能,像是RGB每個顏色的亮度,對比及Gamma 值調整.

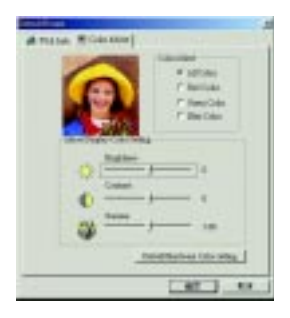

### **3.1.6.**顯示器內容設定**:**

### 設定**(**解析度及色彩層次深度**( Color depth))**

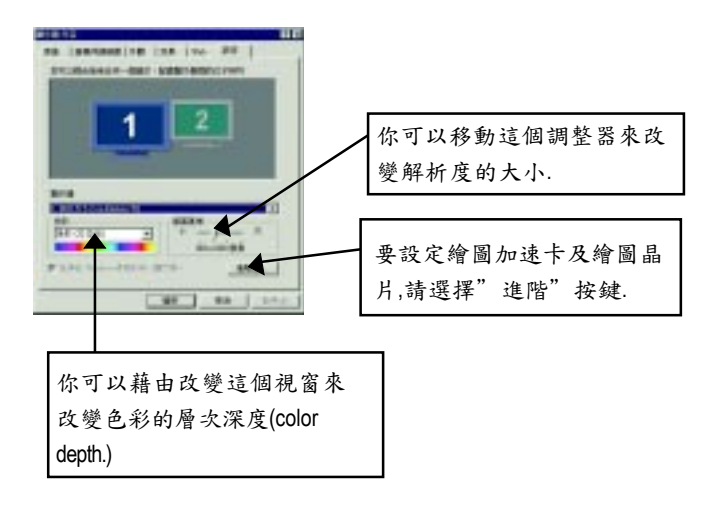

### 選項設定頁 **:**

此選項設定頁允許您啟動或關閉下列設定值.

- 啟用ATI工作列圖示應用程式
- 在工作列顯示ATI圖示

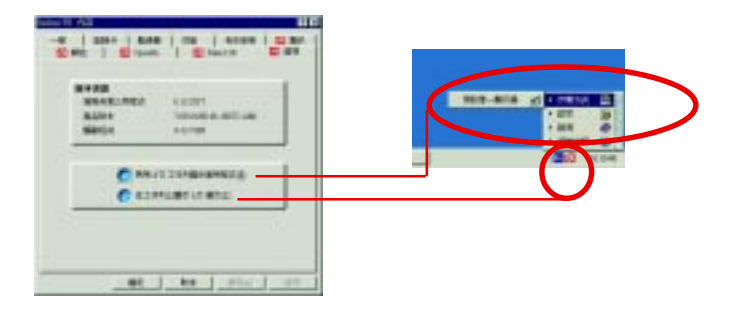

#### **OpenGL** 設定頁

此OpenGL 設定頁允許您作OpenGL各設定值的調整

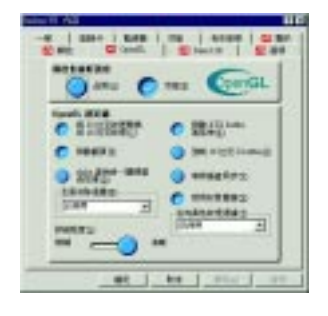

- 最佳化設定
	- **品質:**使你的 OpenGL 設定值運用最佳品質.
	- **效能:**使你的 OpenGL 設定值運用最佳效能.
- OpenGL 設定值
	- 將 32 位元紋理轉換成16 位元紋理:可以讓你在遊戲裡增強影像處 理的效能,如此一來也會降低影像的品質.
	- **啟動 KTX buffer 區延伸:**啟動快速更新螢幕中區塊移動.
	- 啟動翻頁:啟動加速硬體交換頁面的緩衝區.
	- **強制 16 位元 Z-buffer:**允許你可以關閉其他 Z-緩衝區及利用 16 位元 Zbuffer.
	- alpha 混色時,關閉濾色效果:啟動 alpha 混色時,關閉濾色效果.
	- **等待垂直同步:**降低次要的畫面速度,在全螢幕的遊戲中也會降低在 高頻發生的猛烈影像.
	- 全景消除混疊:允許你去設定各層次的全景消除混疊,這樣一來會產 生在高品質的影像會有些微的效能消減.
	- 啟用材質壓縮:啟動材質壓縮.
	- **各向異性紋理過濾:**允許你去設定各層次的各向異性紋理過濾.這樣 一來會產生在高品質的紋理會有些微的效能消減.
	- **詳細程度:**設定影像顯示的詳細程度,越顯示詳細越會拖慢處理效能.

#### **Direct 3D** 設定頁

此Direct 3D 設定頁允許您作效能與相容性的調整.

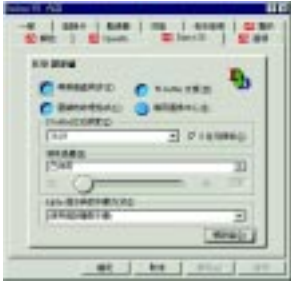

- **D3D** 設定值
	- **等候垂直同步:**允許你在全螢幕的遊戲中降低畫面速度,這樣可以避免過 高垂直畫面的閃動.
	- **W-buffer** 支援**:**啟動或關閉 W-buffer 支援.建議你關閉此選項,因為有些遊戲並 不支援.
	- 壓縮的紋理格式:允許你啟動支援 DirectX 壓縮的紋理格式.注意有一些應 用程式並不支援此格式.
	- 備用圖案中心:可能可以排除在 3D 遊戲中顯示的垂直/水平線或其他文 字上的不正常情況, 但是你若習慣設定此選項也有可能會導致其他遊戲發 生問題.
	- 支援 Z-buffer 區位元深度:支援 Z-buffer 緩衝區位元深度. (預設值16,24是最佳效能)
	- 消除混疊:提供你高品質的畫面,但會降低些微的效能. "應用程式偏好"當選擇此模式時,影像驅動程式只會在應用程式有要 求時才作消除混疊功能.

"始終開啟"當選擇此模式時,影像驅動程式只強迫所以應用程式都要作消 除混疊功能

- **Alpha 混疊時的抖動方式:有3種選擇方式,使用錯誤擴散抖動,使用有序** 抖動,禁止抖動
- 預設值 回存 Direct 3D 原始設定值.

#### 顏色設定頁

- 在「色彩曲線」範圍中,按一下與喜愛的色彩元件 (紅、綠、藍)相對應 的按鈕。將滑鼠游標移到控制點上,再按住滑鼠左按鈕。 按住按鈕的同時,將控制點拖曳到新的位置。按一下「確定」 或「套用」來儲存新的色彩設定值。
- 將重疊調整器往右拖曳(來增加)或往左拖曳(來降低)顯示 器的亮度。按一下「確定」來儲存新的色彩設定值.

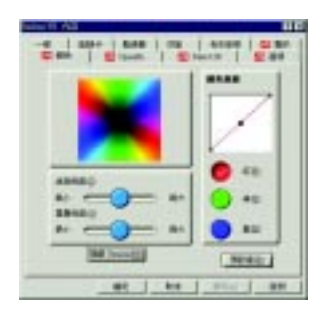

注 意 點不可以被拖曳超過曲線上另一 個緊鄰的點。 不可以將最左邊的點從下面往上 拖曳。 不可以將最右邊的點從上面往下 拖曳。

### 顯示設定頁

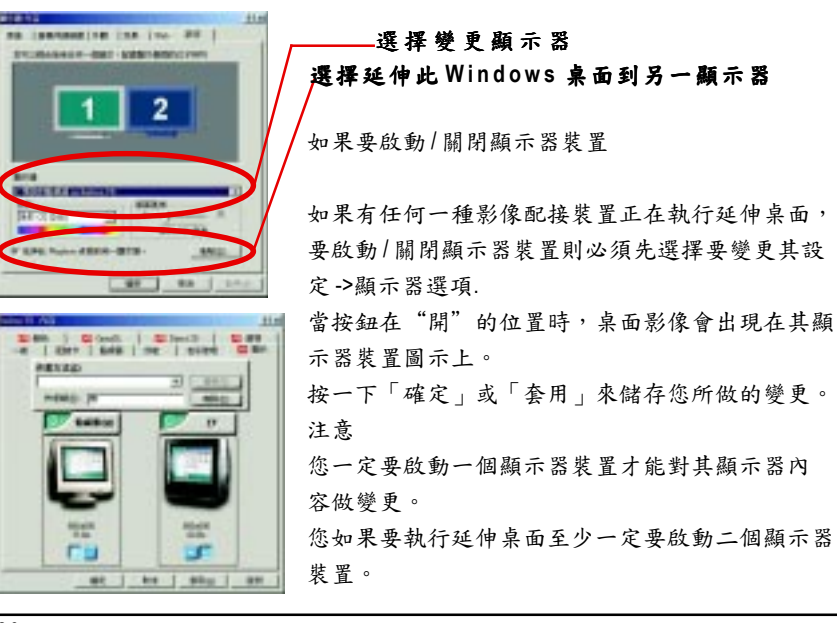

#### 要將電視或錄影機連接到電腦上

1 檢查看看您的電視或錄影機是否有 S 影像或綜合影像的連線。

2 檢查您的電腦後面,找出影像輸出的接頭。

3 使用"S 影像"或"綜合"電纜線,將電纜線的一端連接到電腦的影像輸出接 頭,另外一端連接到電視或錄影機。

注意:"S 影像"所產生的效果的最好。

#### 電視顯示器的使用

此圖形加速卡可以將電視當成電腦的顯示器使用。如果要將電視當成電腦的顯示 器使用,您需要確定電視顯示器已經啟動。

如果您不要將電視當作電腦的顯示器,建議您先將電視顯示器關閉以得到最佳的 效能(較高的重新整理速率)。您可以以後再重新啟動電視顯示器。

對於支援多顯示裝置的 雙控制器圖形加速卡,圖形驅動程式簡化了多顯示器桌面 的設定。使用 顯示器標籤上的控制,可以只選擇一個顯示器作為主要顯示器(至 少選擇一個),其餘顯示器工作在複製模式下或者作為延伸桌面的一部份。在延 伸桌面模式下,您可以將主要顯示器同顯示桌面延伸部份的顯示器進行對調,以 符合顯示裝置的物理排列.

如果要啟動延伸桌面

「設定頁」按一下您要在其上延伸桌面的影像配接卡之監視器圖示。 來啟動您所選取的影像配接卡。

「延伸此 Windows桌面到另一顯示器」方塊中放置核取記號。

按一下「確定」或「套用」來儲存您所做的變更。

注意

 使用「設定值」標籤,透過右按一下要關閉的顯示器圖示,從快顯示功能表中 取消選擇「啟動」然後套用所做的變更即可關閉延伸桌面。

延伸桌面內建入 Windows ,讓您將桌面延伸到其他顯示裝置上以產生一個無縫的大 桌面,就象一臺大顯示器一樣。您可以在下列其中任何情況下建立桌面延伸: 您已經安裝一個以上的影像配接裝置。

 配有雙控制器的 圖形加速器支援主要和次要(複製)顯示模式(可以支援特殊 解析度和重新整理速率),在 Windows 中,這兩者都被當成不同的影像配接卡使 用,並且會顯示其個別的延伸桌面部份。

#### **3.2** 安裝 **Windows NT 4.0** 驅動程式

在安裝驅動程式前, 請先確認您的 Windows NT 系統是否已經用 Windows NT 4.0 Service Pack version 6.0(或更新版本)更新過了 (這將確保您的 NT 作 業系統能夠正常的使用繪圖加速卡)。

在 Windows NT 環境下安裝 AV64S-T 繪圖加速卡

- 1. 請將 AV64S-T 安裝驅動程式光碟片放入您的光碟機。
- 2. 接著, 請按下電腦畫面左下腳的"開始"鍵。
- 3. 選擇"執行"選項.
- 4. 在執行對話框中鍵入"D:\SETUP"在此我們假設您的光碟機代號是 D:)
- 5. 按下 "OK" 。
- 6. 之後, 將會出現一 個驅動程式選單畫面。請選"顯示卡驅動程式 (Radeon VE Series)"項目進行驅動程式安裝.
- 7. 接著,請依照畫面提示符號進行安裝,並重新開啟系統.
- 8. 當系統重新啟動之後, Windows NT 系統會將繪圖加速卡的模式定在初 始的狀態, 並且會出現 Display Properties 的畫面, 請選擇 "OK", 並且將顯 示 卡設定調 整到您最滿意的狀態, 此時也代表了您已完成所有的安 裝手續了。

#### **3.3** 安裝 **Windows 2000** 驅動程式

在安裝驅動程式前, 請先確認您的 Windows 2000 系統是否已經用 Windows 2000 Service Pack 2 (或更新版本)更新過了 (這將確保您的 作業系統能夠 正常的使用繪圖加速卡)。

- 1. 請將 AV64S-T 安裝驅動程式光碟片放入您的光碟機。
- 2. 接著, 請按下電腦畫面左下腳的"開始"鍵。
- 3. 選擇"執行"選項.
- 4. 在執行對話框中鍵入"D:\SETUP"在此我們假設您的光碟機代號是 D:)
- 5. 按下 "OK" 。
- 6. 之後, 將會出現一個驅動程式選單畫面。請選"顯示卡驅動程式 (Radeon VE Series)"項目進行驅動程式安裝.
- 7. 接著,請依照畫面提示符號進行安裝,並重新開啟系統.
- 8. 當系統重新啟動之後, 系統會將繪圖加速卡的模式定在初始的狀態, 並且會出現 Display Properties 的畫面, 請選擇 "OK", 並且將顯示 卡設定 調 整到您最滿意的狀態, 此時也代表了您已完成所有的安裝手續。

#### **3.4 BIOS** 更新程序**:**

●<sup>※</sup>Note:請從website(WWW.gigabyte.com.tw)下載新的BIOS或是

向你購買此繪圖加速卡的公司洽詢新版的 BIOS.

0若您需要更細部的 BIOS 更新步驟,請參考 P.25

# **4.**疑難排除與要訣

請參考以下說明協助您排除設備衝突或繪圖加速卡安裝上的問題.若以 下說明還無法解決您的問題,請洽購買的店家或經銷商尋求協助,或至 本公司網站上的服務專區填寫您的問題,我們將盡快給您回覆.

- 检查此繪圖加速卡正確地安裝於 AGP 牆充槽.
- 確認螢幕的15 pin VGA接頭確實的連接於繪圖加速卡上的螢幕連接頭.
- 確認螢幕及電腦主機都有接上電源接頭.
- 假如需要去關閉任何主機板內建的顯示裝置,進一步的資訊請參考您的主 機板使用手冊或洽購買的店家或經銷商尋求協助.(有一些主機板內建的顯 示裝置無法讓您關閉或設為第二顯示裝置)
- 當您在安裝驅動程式時,確認您所選擇的欲安裝設備是正確的.
- 更多的疑難排除與要訣, 請按滑鼠右鍵雙擊快捷列上的 ATI 圖示, 獲得更多 的資訊.
- 假如您再開機期間有問題發生, 請將您的電腦設在安全模式. 在 Windows®98 SE 或 Windows ®Me 系統, 按住<CTRL> key 直到 Microsoft Windows 開始開始功能畫面出現於螢幕中. 然後選擇安全模式並按 <Enter>. (您亦可按 F8 進入Microsoft Windows 開始畫面.) 在安全模式中, 進入 裝置管理員確認顯示器介面卡驅動程式是否正確.
- 如果您的桌上型電腦系統發生鎖定的問題 確定繪圖加速卡的放置正確,並且是用正確的「控制台」"加入新的硬體" 精靈所安裝的。請嘗試以"安全模式"啟動 Windows. 在不同的系統嘗試使用圖形卡。如果圖形卡在別的系統可以作業的話,問 題可能就是不正確的組態或硬體衝突所造成的。
- 如果您無法設定喜愛的顯示器色彩/解析度 「設定值」頁上可供使用的色彩深度和螢幕解析度 組合要視安裝的圖形加 速器的功能而定。

# **5.**附錄

# **5-1** 如何更新您 **MAYA** 系列顯示卡的 **BIOS**?

1. 將所下載 VGA BIOS 壓縮檔案解壓縮到 C: 或 A:

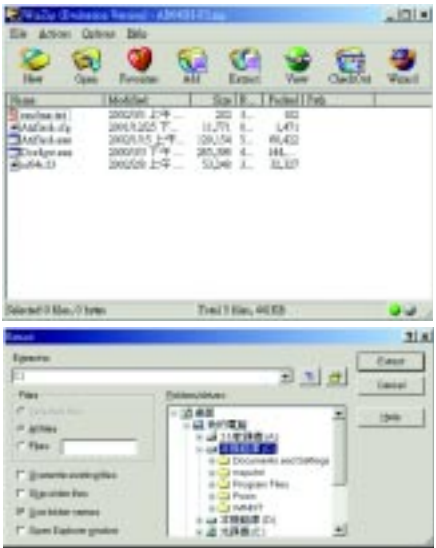

2. 重新啟動您的電腦到 DOS 模式

本模式只有在 Windows 98/98SE 之中才有,如果您使用 Windows 2000、 Windows Me、以及 Windows XP,則請準備一張可開機磁片,方可進入 DOS 模式

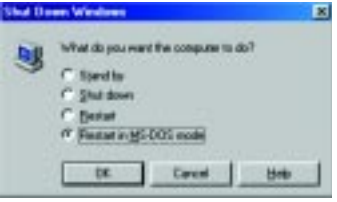

3. 在 DOS 模式下切換命令列路徑到檔案所在位置 C:\> 或 A:\>

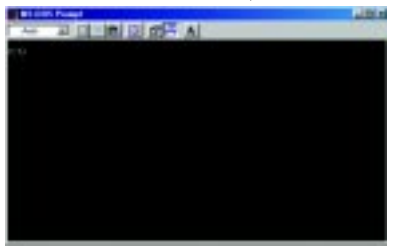

4. 更新 BIOS 指令如下圖所示 : C:\> atiflash -p 0 <filename>

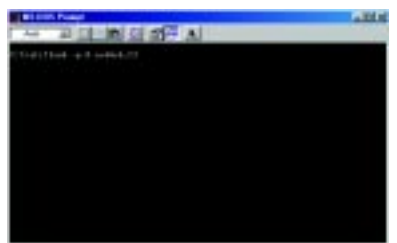

5. 結束時重新啟動您的電腦,便完成更新 VGA BIOS 之手續.

# **5.2.**解析度與色彩對照表

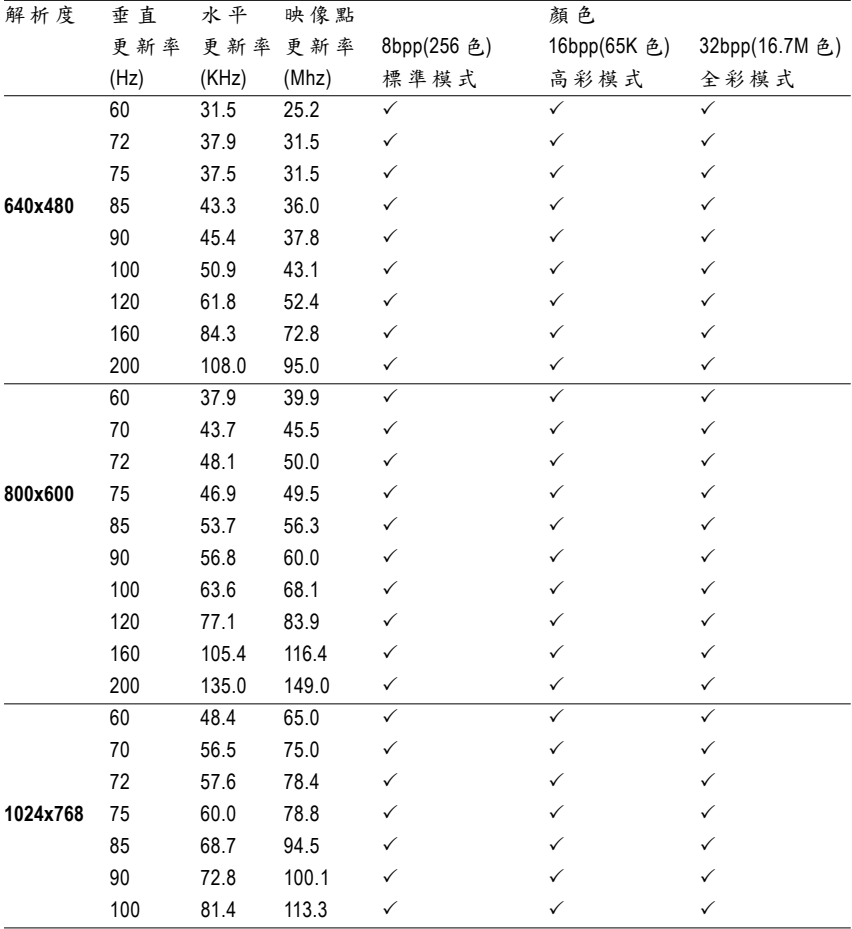

# Radeon 7000E(VE) 2D Display Modes

To be continued..

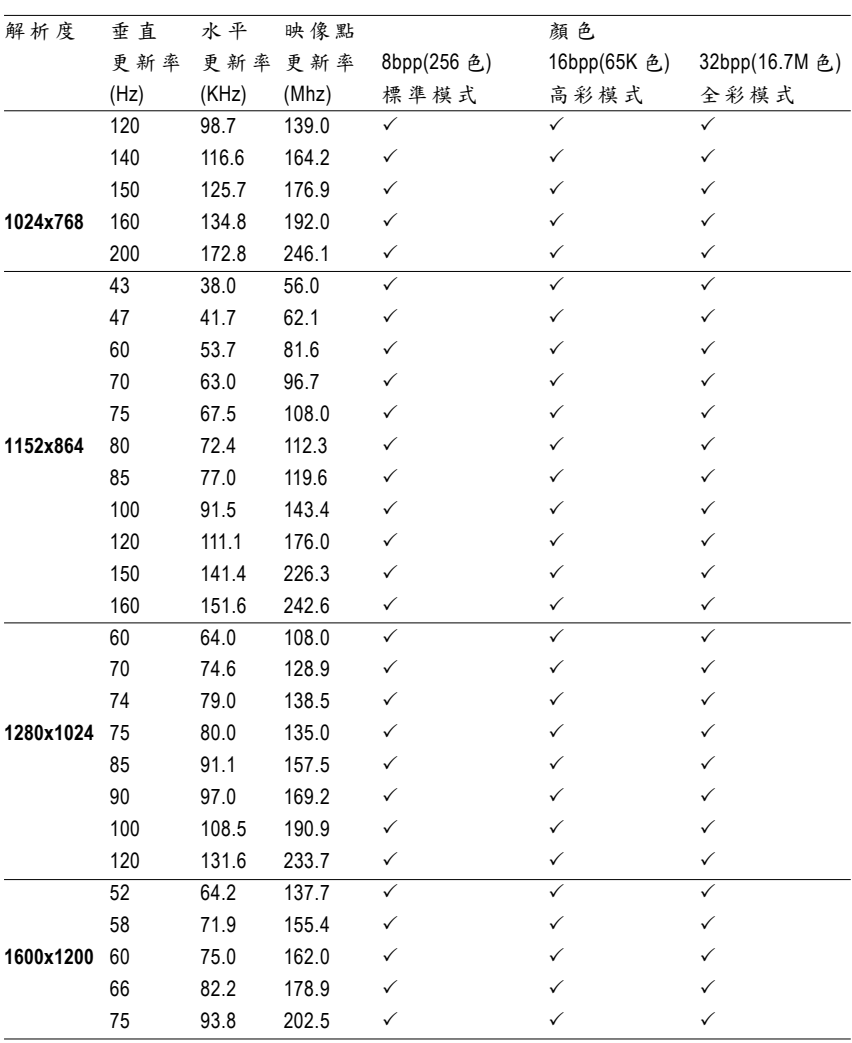

To be continued..

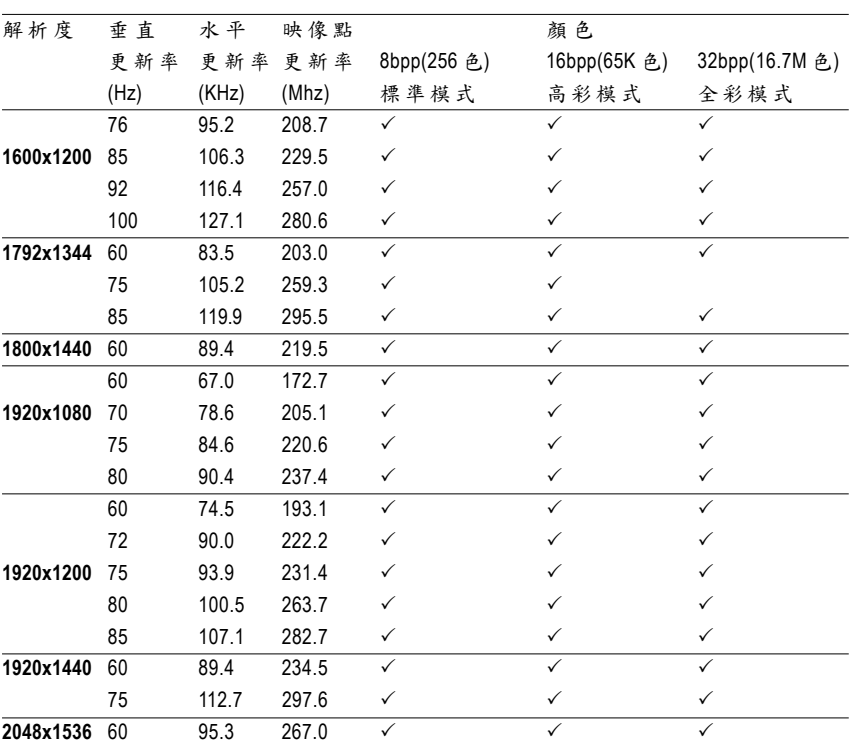